## **Employee Time Entry:**

Log in to Goldlink using your username and password.

Navigate to 'Administrative Staff', 'Administrative Tools', 'Time Record System'.

The link to TRS is also on the payroll website under Time Reporting System (TRS):<https://webapps.etsu.edu/TRS/>

Once logged in, you will see the calendar. You can choose between two different calendar displays by clicking the link under 'Switch Calendar Display'.

Display #1:

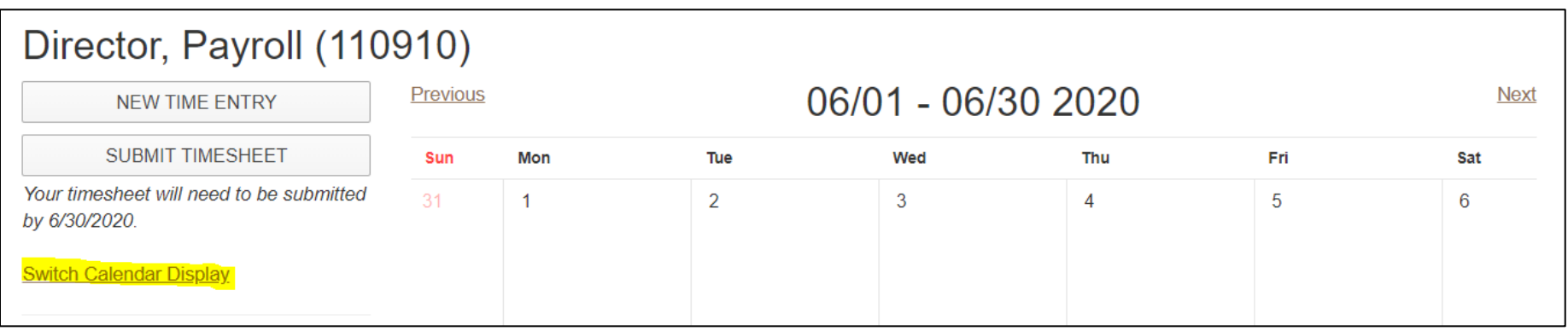

## Display #2:

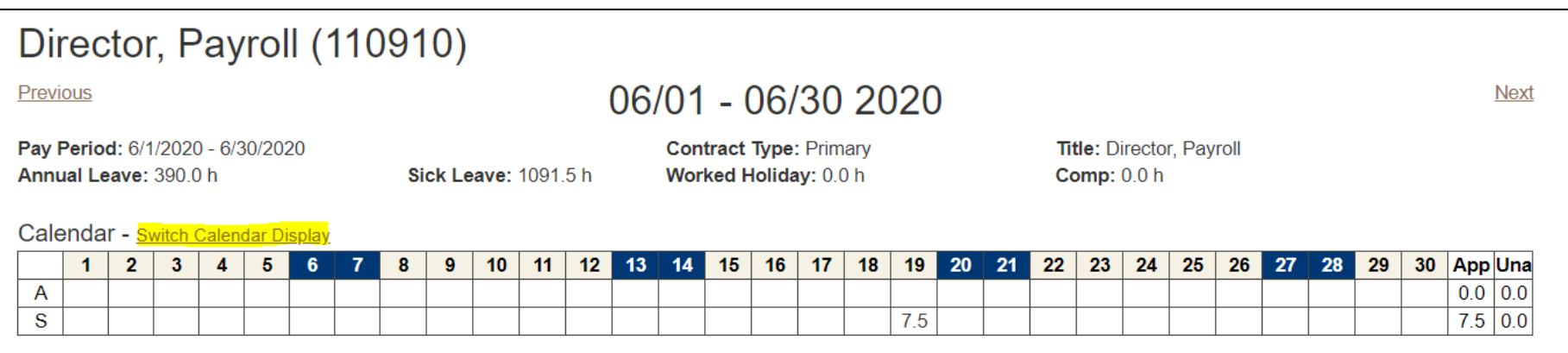

This displays shows your leave balances and eligible report codes.

If you have more than one position, your primary position will be displayed. You can select the other position by clicking the drop down box and selecting the other position. For example, an employee may have a full time position and a temporary hourly position.

A new time report code was created for 'Hours Worked'. This is for clerical/support and administrative non-exempt employees only. They are required by the Fair Labor Standards Act to record their hours worked each day.

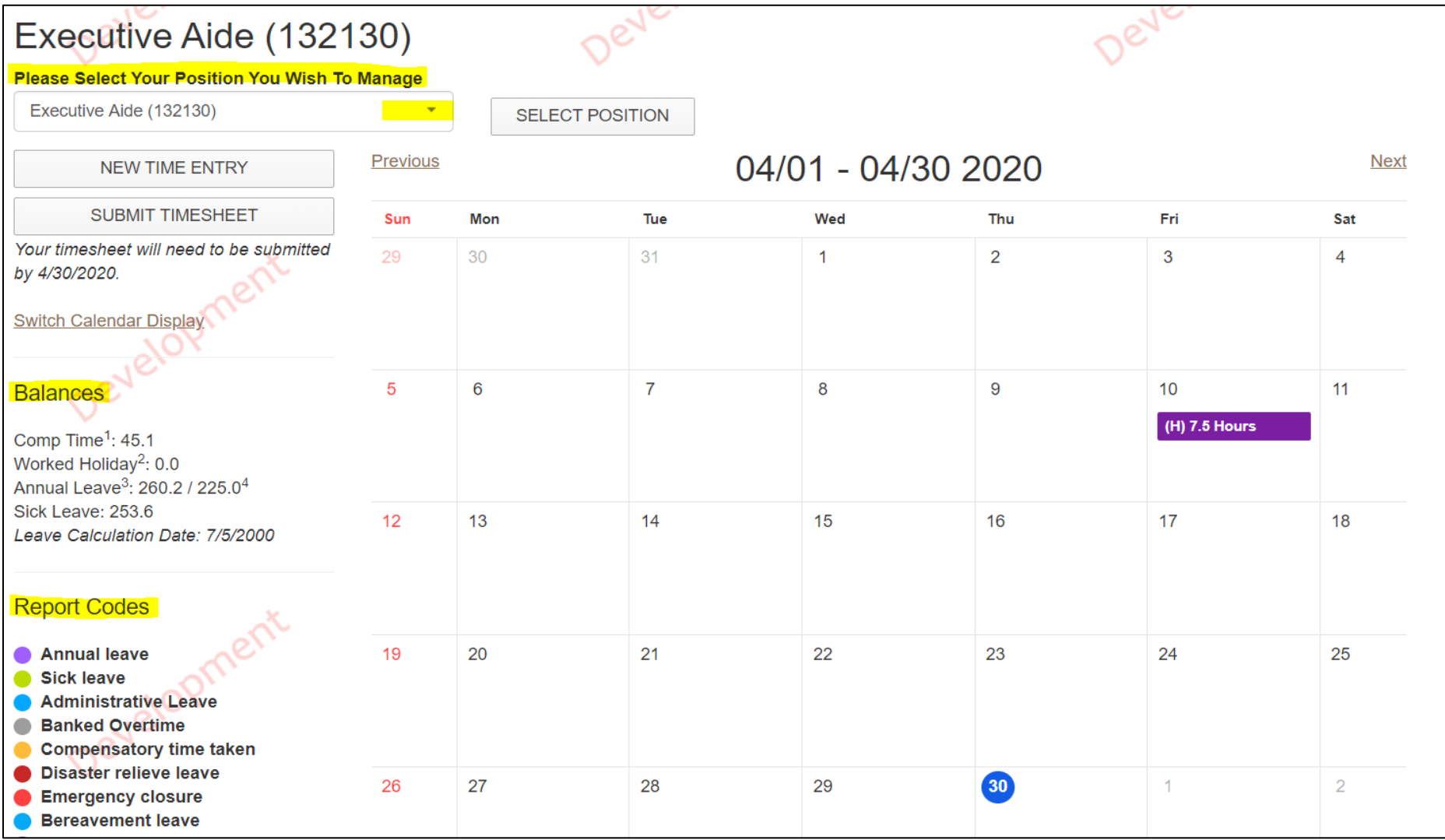

To enter time, click on the day and an entry box will pop up:

Enter the hours and click on the drop down box under 'Report Code' to select the appropriate leave code that was used. Click save.

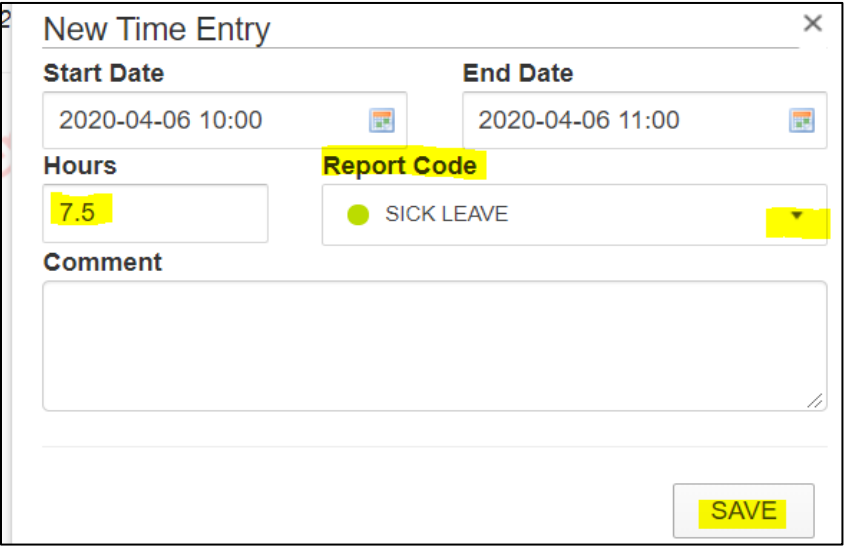

Clerical/Support Staff and Administrative non-exempt employees must enter hours worked each day:

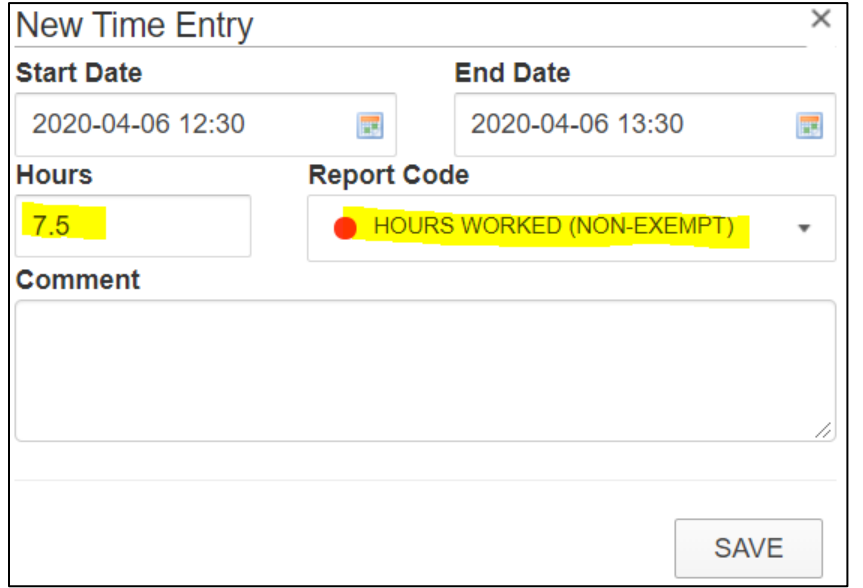

Multiple days can be entered by clicking the calendar icon under end date and then select the end date. Weekends cannot be selected using this method. Weekends must be entered separately.

Enter the total hours that was taken during that time.

Select the appropriate report code. Save.

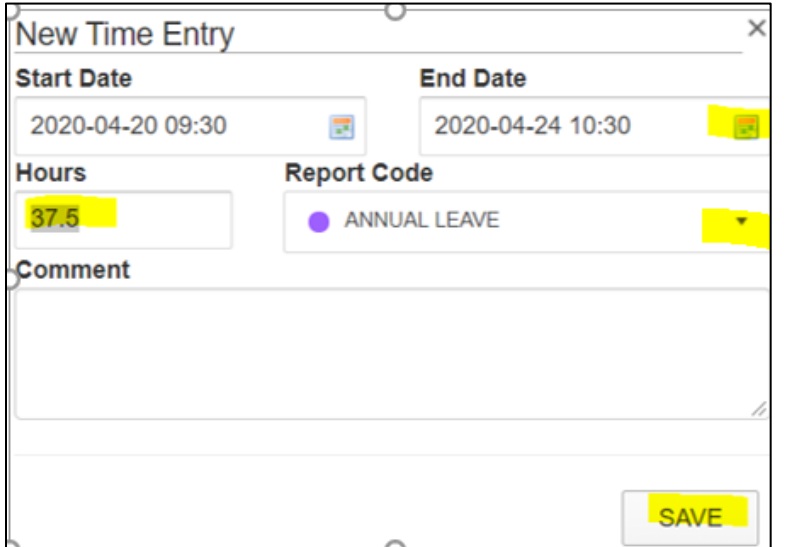

Entries can be changed or deleted by clicking on the entry and then click on edit or delete.

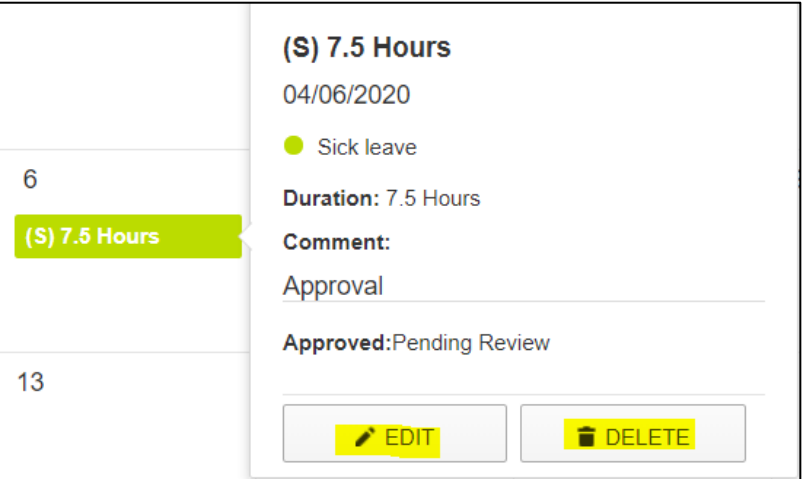

Note: The hours can be edited but not the report code. If the wrong report code was entered then the whole entry must be deleted and the right entry rekeyed. For example, the entry should've been annual leave instead of sick leave. The sick leave entry must be deleted and then rekeyed as annual leave.

More than one entry can be made on the same day. For example, 2.5 hours of sick leave was taken and 5.0 hour of annual leave was take on the 27<sup>th</sup>.

The entries will be displayed on the calendar:

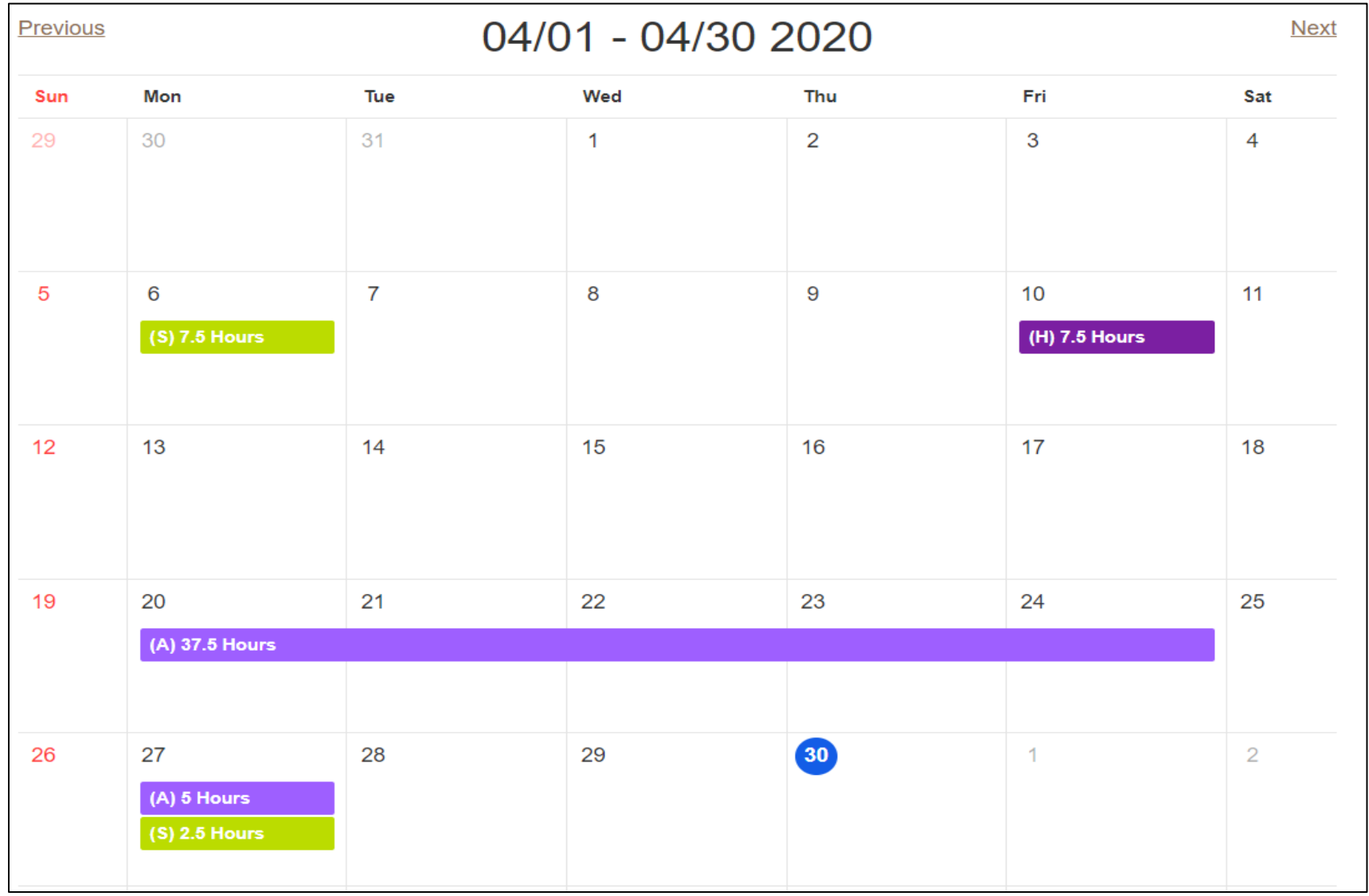

Once all the time has been entered, the timesheet will need to be submitted to the supervisor for approval.

Click on 'Submit Timesheet'

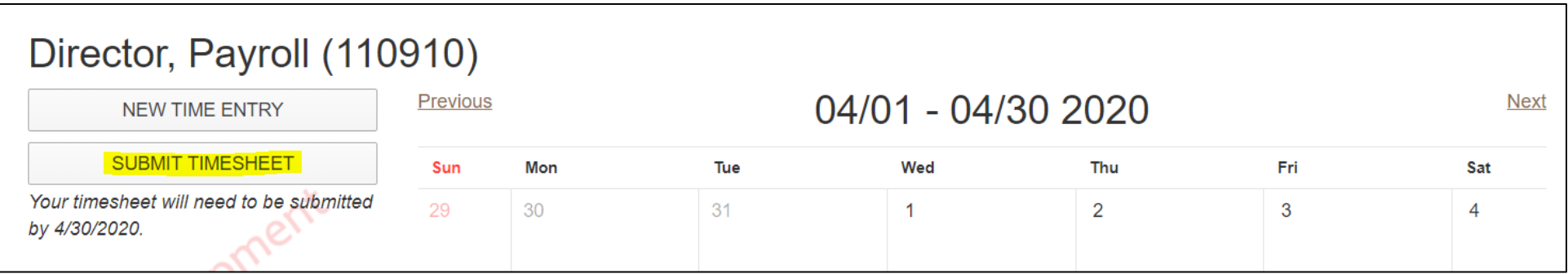

A box will pop up asking you to confirm that you wish to submit your timesheet to your supervisor. Click Yes and then click OK.

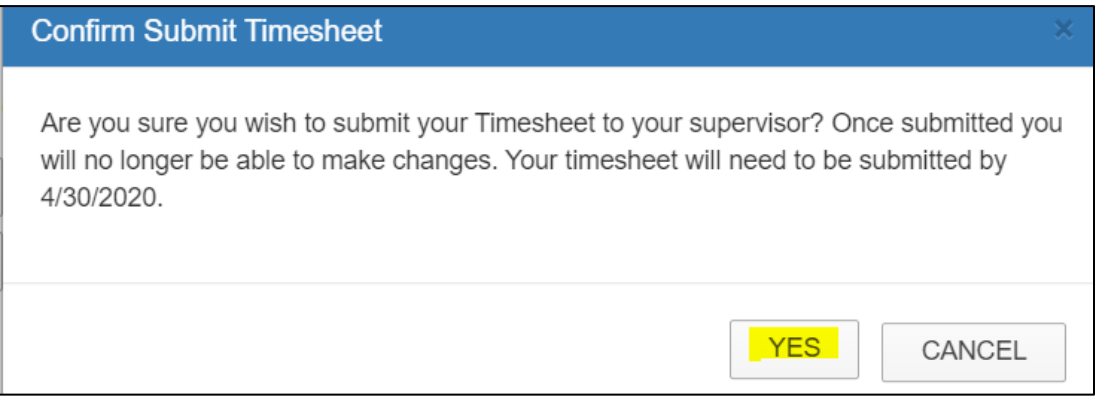

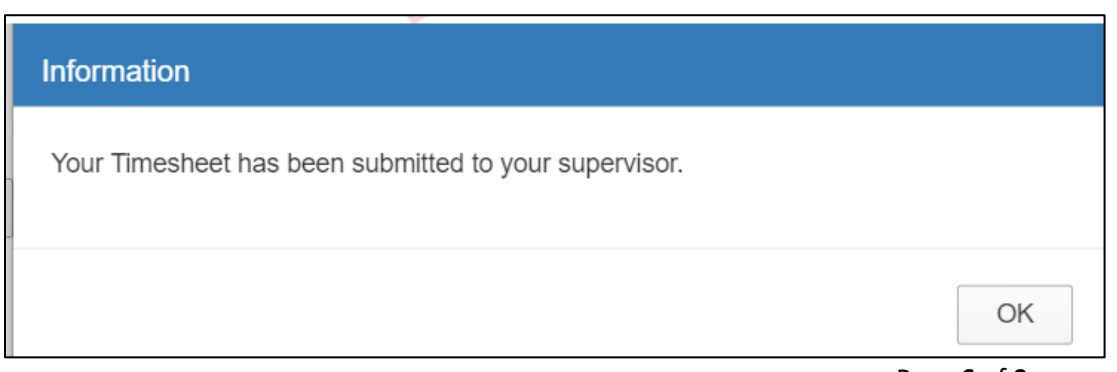

Page **6** of **9**

If you notice a mistake after the timesheet is submitted to the supervisor, the timesheet can be recalled up until the time entry deadline. TRS dates are published on the payroll website at<https://www.etsu.edu/bf/documents/trstimesheetschedule.pdf>

To recall the timesheet, click on 'Recall Timesheet For Edits'.

Make any necessary changes and resubmit the timesheet to the supervisor.

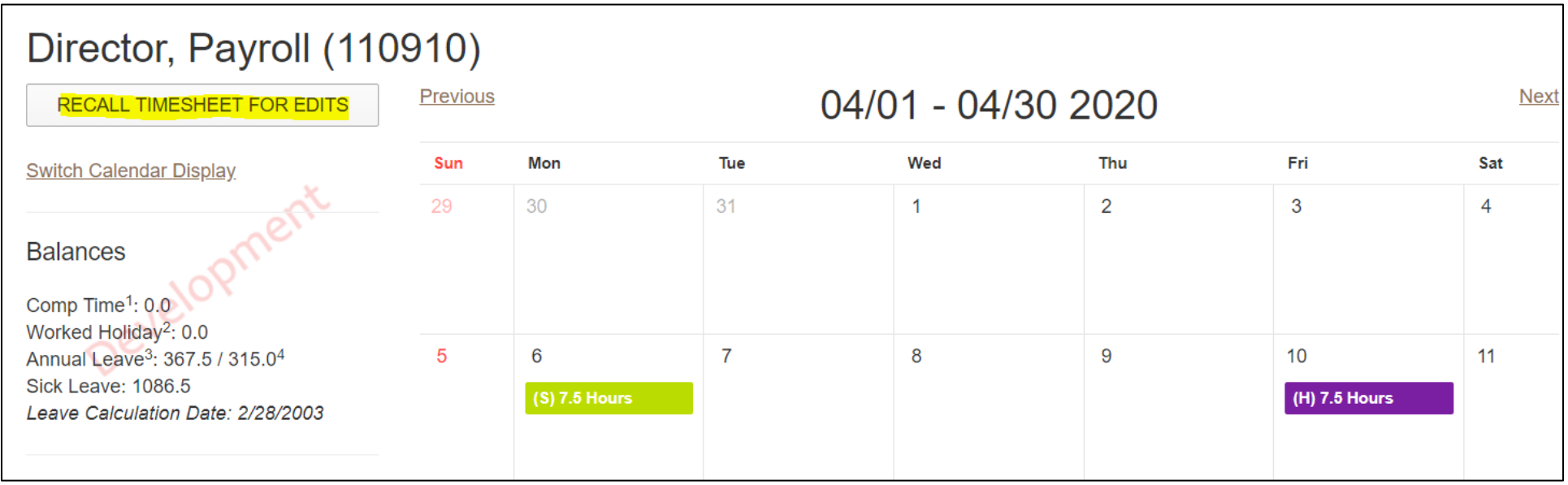

If a timesheet needs to be revised after TRS has closed for entry:

- Print the timesheet screen and draw a line through the incorrect information. Do NOT use whiteout.
- Write the correct information above or below the incorrect information.
- Both the supervisor and the employee must initial the change.
- The corrected timesheet can be faxed to the payroll office at 439-6550 or emailed t[o payroll@etsu.edu](mailto:payroll@etsu.edu)

Here is an example of a revised timesheet shown in both calendar displays. Either display is fine to revise.

Employee is revising annual leave to sick leave.

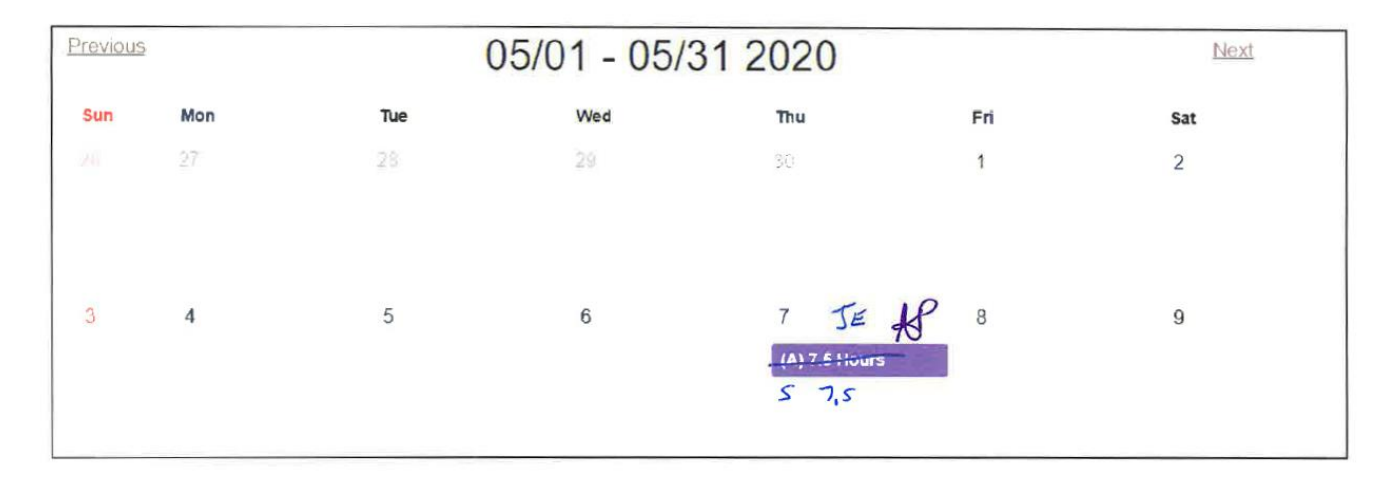

**OR**

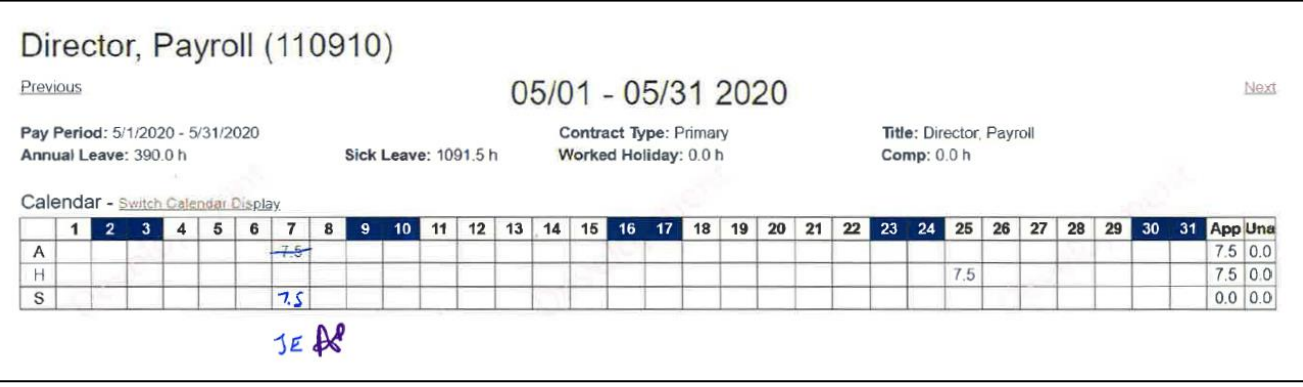

## **Things to note:**

- Graduate Assistants can now enter hours worked in TRS for tracking purposes only. This is optional. They still need to submit their timesheet to their supervisor who will then approve the timesheet.
- Adjuncts, Post retirees, VA Academic Track, Temporary Monthly employees can also now enter hours worked in TRS for tracking purposes only. This is optional. These employees will still need to submit their timesheet to their supervisor who will then approve the timesheet.
- In the event that the employee is unable to enter their time, the time can be entered by their supervisor or timekeeper. If the time is not entered at all, then the timesheet can still be printed from TRS. The original timesheet will need to be sent to the payroll office and there will be a \$10.00 charge.
- If the Time Entry is created / updated / deleted by anyone other than the employee, the employee will get an email stating this with the date, hours, time code, and any comments entered.
- If the Time Entry is created / updated / deleted by the employee then their direct supervisor will get an email stating the employee has requested the time entry with the date, hours, time code and any comments entered.